# **【 登録方法\_ Android】**

1. 共通認証ログイン画面

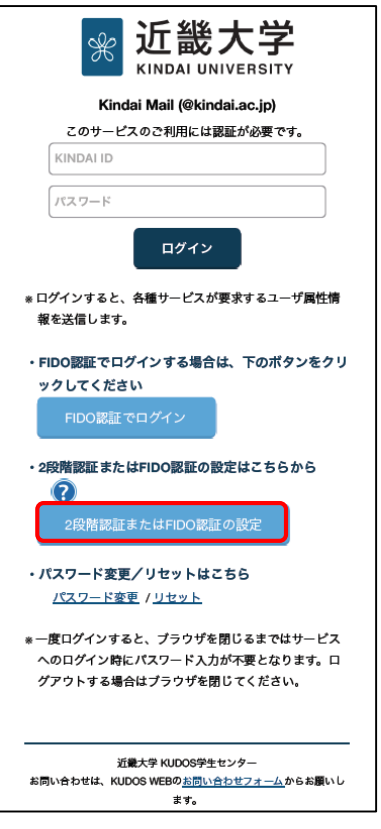

Kindai mail など共通認証対応の Web サービスにアクセスし、共通認証ログイン 画面を表示させてください。

・共通認証ログイン画面より、〔2段階認証または生体認証の設定〕 ボタンをタップ

2. 設定画面に KINDAI ID、パスワードでログイン

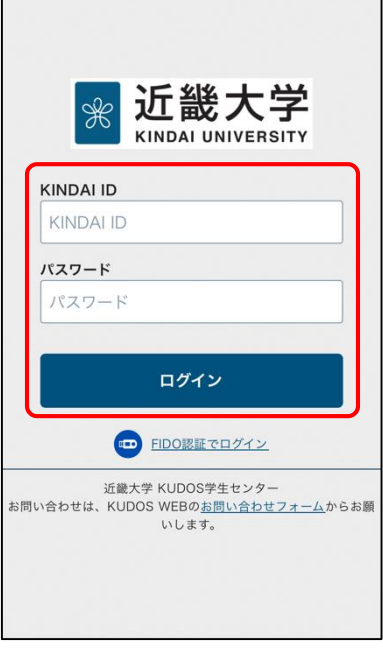

・KINDAI ID、パスワードを入力し、〔ログイン〕 ボタンをタップ

※2段階認証を設定済みの場合は、2段階認証でログインします。

## 3. FIDO 認証デバイスの設定

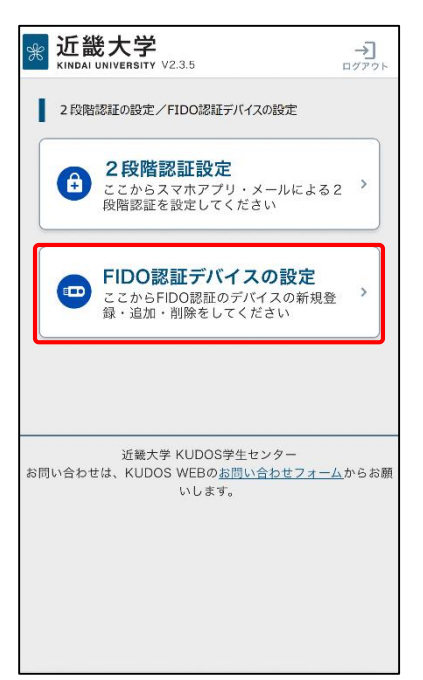

・〔FIDO 認証デバイスの設定〕 ボタンをタップ

4. 本人確認用メールアドレスの入力、確認

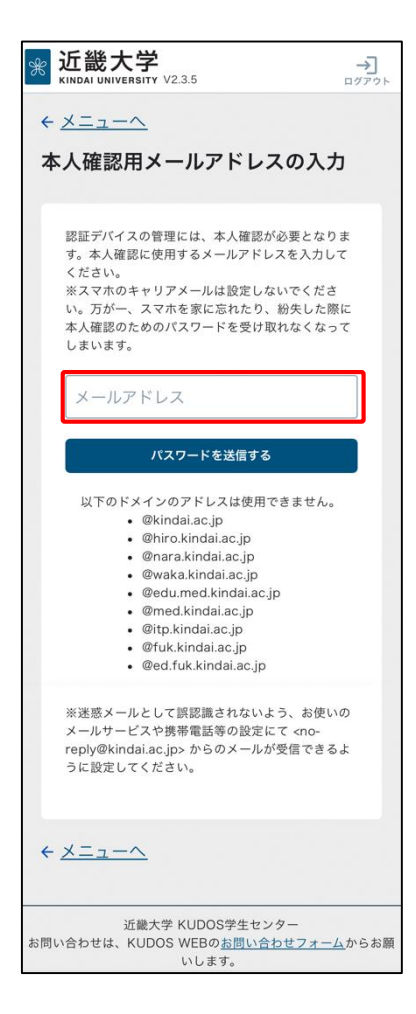

・本人確認用のメールアドレスを入力して 〔パスワードを送信する〕 ボタンをタップ

※メールアドレス宛てに本人確認用の一時パスワードが送信されます。

- ※本人確認用メールアドレスを登録済みの場合は、フィールドに表示されたメール アドレス宛てに本人確認用の一時パスワードが送信されます。
	- 変更する場合は、フィールドに表示されたメールアドレスを変更して 〔パスワードを送信する〕 ボタンをタップしてください。
- ※2段階認証の設定済、または、少なくとも 1 台の FIDO 認証デバイスを登録済の 場合、この画面は表示されません。

5. 一時パスワードの入力

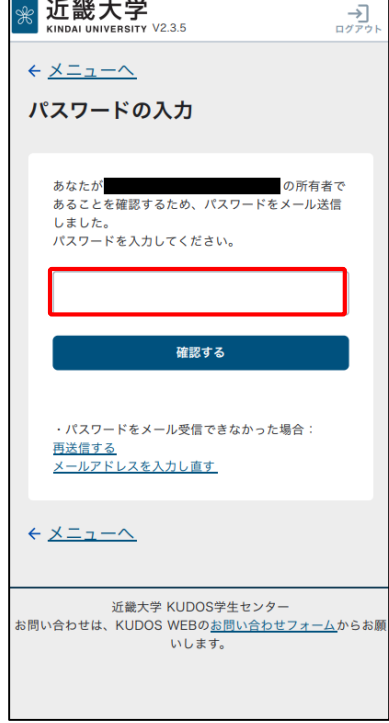

### 6. FIDO 認証デバイスの登録

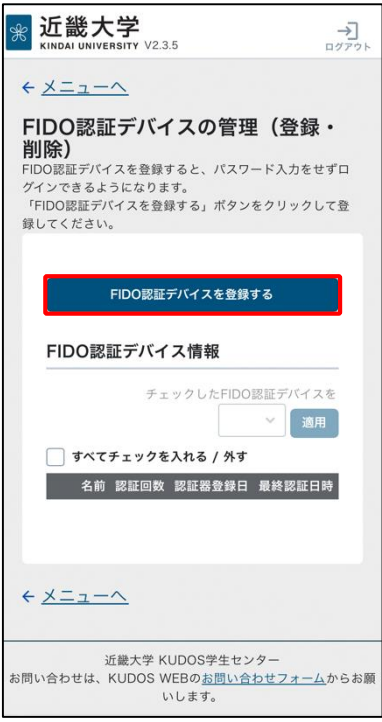

・本人確認用のメールアドレス宛に送られた6桁のパスワードを入力し、

〔確認する〕 ボタンをタップ

※2段階認証の設定済、または、少なくとも 1 台の FIDO 認証デバイスを登録済の 場合、この画面は表示されません。

〔FIDO 認証デバイスを登録する〕 ボタンをタップして、デバイス登録

# 7. FIDO 認証デバイス名の登録

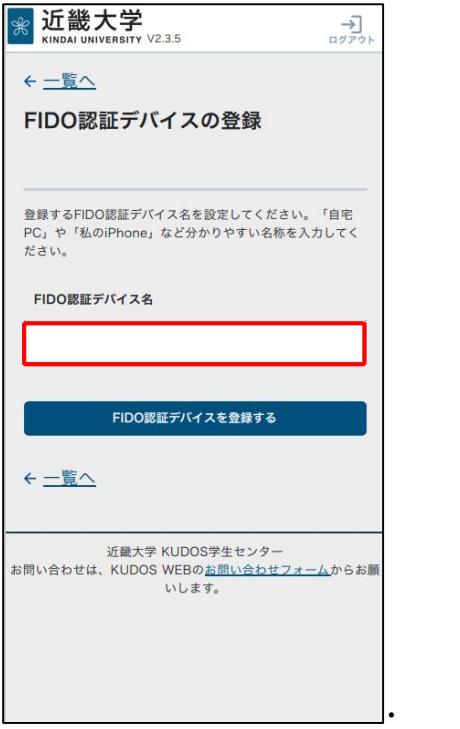

・「FIDO 認証デバイス名」フィールドに登録するデバイスの名称 (任意の名前)を入力し、〔FIDO 認証デバイスを登録する〕 ボタンをタップ

8. 安全にログインする簡単な方法 (1 度だけ表示されます)

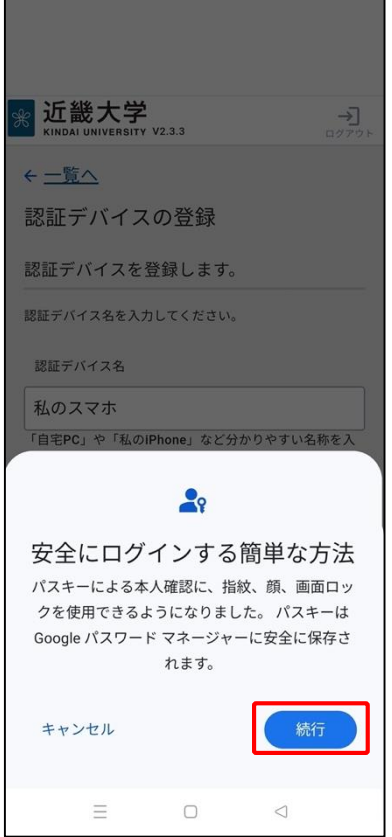

・〔続行〕 ボタンをタップ

## 9. パスキーの作成

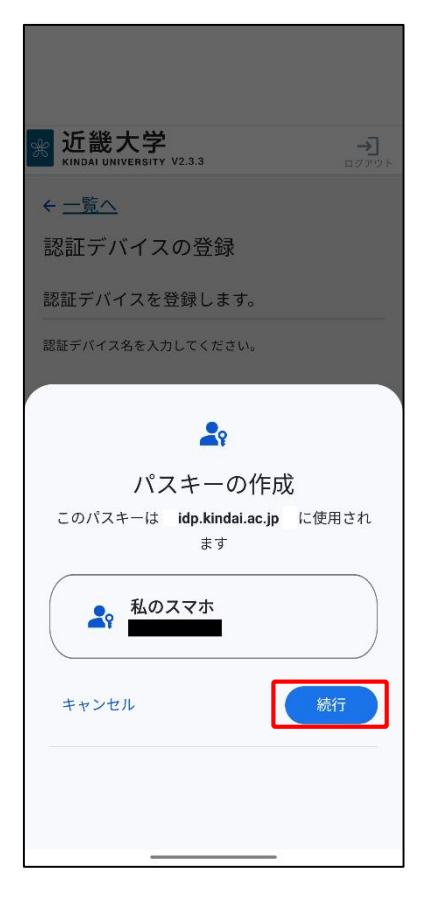

・〔続行〕 ボタンをタップ

※スマホに(本学の共通認証に紐づく)パスキーが作成されます。

10. パスキーの作成 - 暗号化されたデータに画面ロックでアクセス(1 度だけ表示されます)

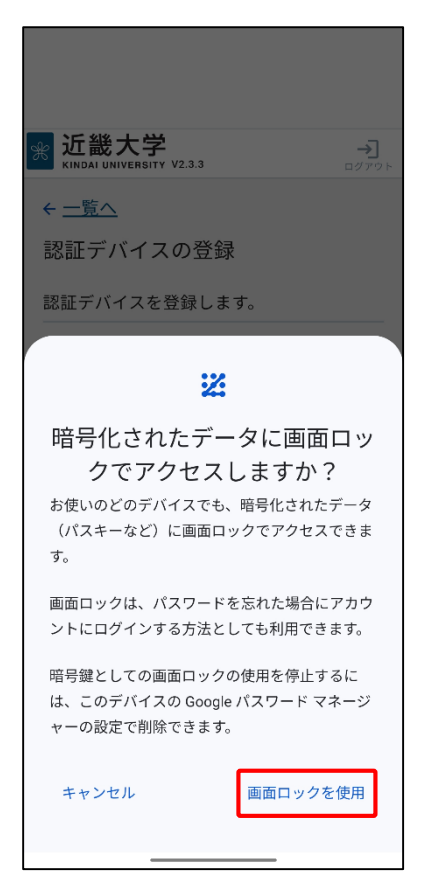

・"暗号化されたデータに画面ロックでアクセスしますか ?"画面が 表示されたら、〔画面ロックを使用〕 をタップ

11. パスキーの作成 - ロック解除用の要素の入力 (1 度だけ表示されます)

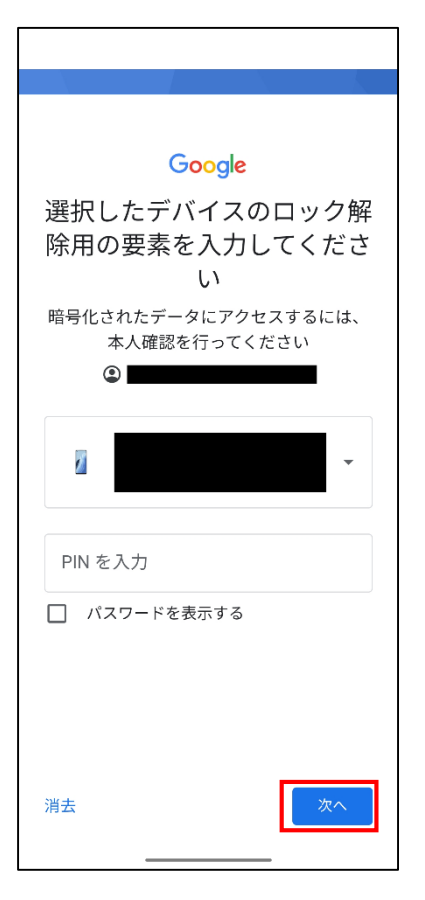

・"選択したデバイスのロック解除の要素を入力してください" 画面が 表示されたら、ご自身で設定したデバイスのロック解除用の情報を入力の上、 〔次へ〕 ボタンをタップ ※画像は PIN の場合です。

12. パスキーの作成 - 暗号化されたデータに画面ロックでアクセスする処理画面 (1 度だけ表示されます)

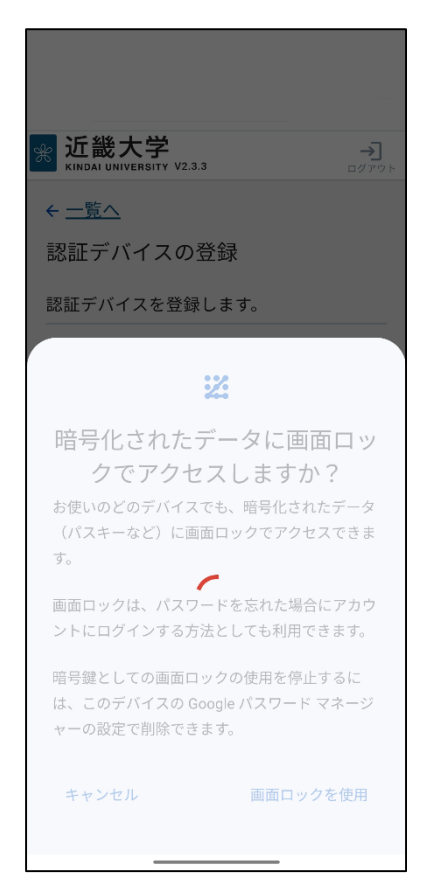

・"暗号化されたデータに画面ロックでアクセスする" 処理画面が表示されたら、" パスキーを作成します" 画面に遷移

13. パスキーの保存

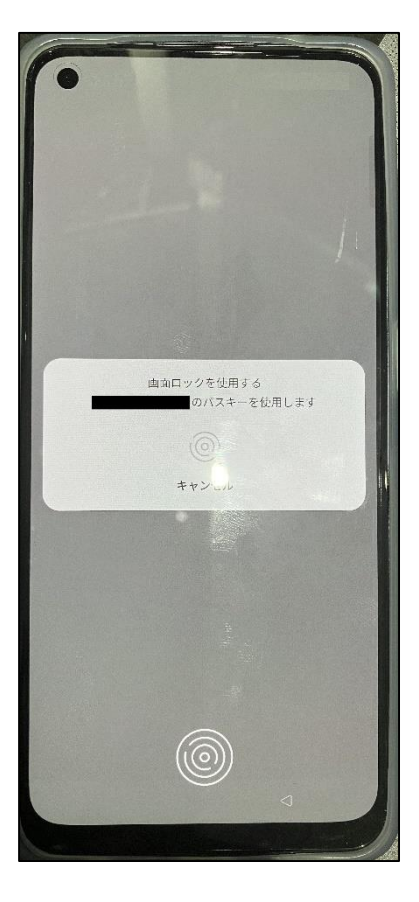

・スマホデバイスでの生体認証に成功すると、パスキーの保存が完了

14. FIDO 認証デバイスの登録完了

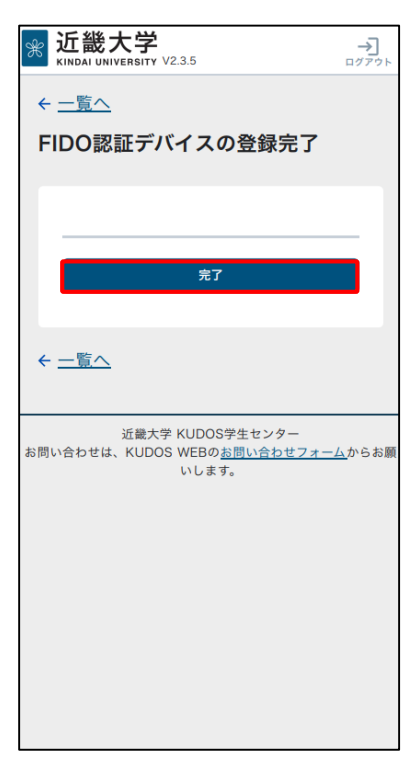

・"FIDO 認証デバイスの登録完了" 画面にて〔完了〕 ボタンをタップ

### 15. FIDO 認証デバイスの管理画面で確認

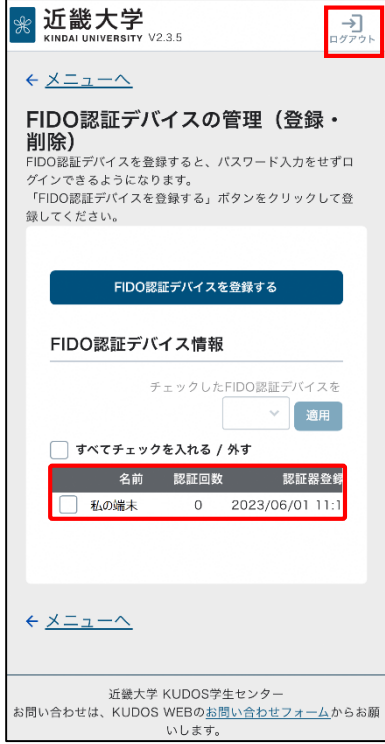

・"認証デバイスの管理(登録・削除)" 画面にて登録した FIDO デバイスの 情報が表示されます。確認ができたら、ログアウトしてください。

以上で、FIDO 認証デバイスの登録は完了です。 お疲れ様でした。